# Using SD Card

## **OBJECTIVES**

- Read and write text and binary files from/to an SD Card.
- Use the project in Unit 4 (custom peripheral) to test the SD card.
- Test this in a ZYBO board.

### ZYBO BOARD SETUP FOR HARDWARE/SOFTWARE CO-DESIGN

- The current Zynq Book Tutorials (Aug 15<sup>th</sup>, 2015) includes a procedure that requires copying definition files into the Vivado installation directory. This helps when setting up the ZYBO Board.
- In this tutorial, we will manually indicate the Zynq device and the Processing System (PS) definition file.

## TEST PROJECT

The test project is the AXI-4 Full Pixel Processor peripheral (Unit 4). It has only been tested on Vivado 2016.2 version.

### **PROCEDURE**

- Open the SDK project of the AXI-4 Full Pixel Processor peripheral.
- Create a new SDK application.
	- Go to New  $\rightarrow$  Application Project. On Project Name, you can use:  $\text{pixSDtst.}$
	- $\checkmark$  In Board Support Package (bsp): You can create a new one or use a previously generated one (recommended).
	- Go to 'Board Support Package Settings'. Select the  $bsp$  linked to the  $pixSDtst$  project.
	- $\checkmark$  Check the 'xilffs' library (Generic Fat File System Library): This library provides all the functions to deal with writing/reading to/from the SD card.
- **Once the SDK application has been created, do:** 
	- Go to /libsrc/xilffs v3  $3/\text{src}/\text{include}/\text{ffcont}$ .h (in the bsp) and modify: #define USE STRFUNC 1 (it is 0 by default). This enables functions that deal with strings.
	- $\checkmark$  Copy the following two files in the /src folder: test sd.c, xtra func.h. The .h file has top-level functions that read/write binary and text files.
- Make sure data is allocated in the heap and stack: When dealing with large data files in memory, use dynamic memory allocation. This requires modifying the heap/stack in the SDK application (File  $\rightarrow$  Generate Linker Script). Make sure to allocate enough space in the heap/stack for the input and output data. Also, make sure to place code/heap/stack sections in DDR memory (the largest one).
- Copy the following files on the SD card:
	- $\checkmark$  droid.bif: Input binary file that can be generated in MATLAB®. An .m file is provided that generates a binary file form an image file.
	- $\checkmark$  test in.txt: Input text file.
- Once the software code is run, there should be a droid.bof (output binary file) and test out.txt (output text file). The contents of droid.bof can be verified by reading the file in MATLAB and compare with a model of the Pixel Processor function.

#### **TIPS:**

- Little endianness: A binary file is read/written in a byte-wide buffer. Printing the bytes is straightforward with  $xil$  printf. However, when displaying 32-bit words, the system uses the little endian convention. For example:
	- $\checkmark$  Typecasting (from 8 to 32 bit arrays, and viceversa): The table shows the byte arrangement in a 32-bit word.
	- Reading/writing binary files: A binary file is read/written in a byte-wide buffer. When reading data (byte per byte) as per the table, the resulting 32-bit word (when displaying) is  $0 \times 11220044$ . When writing data, if we have an array of 32-bit words, a 32-bit word such as  $0 \times 11220044$  will be stored in memory (byte per byte) as per table.

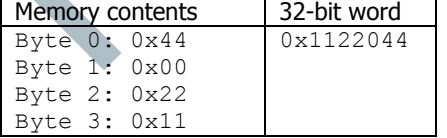

- Using XMD (Xilinx Tools  $\rightarrow$  XMD Console), we can debug software issues with the following commands:
	- $\checkmark$  Always first connect to the ARM: XMD% connect arm hw
	- $\checkmark$  Print memory positions:  $XMD\$  mrd 0x00400000 16  $\rightarrow$  16 32-bit words printed in little endian format, starting from address 0x0040000

#### $\checkmark$  Dump contents into text file:

XMD% set fp [open testi.log w] // testi.log -> text file name XMD% puts \$fp [mrd 0x00110CA8 14818] // 0x00110CA8: starting address, 14818: # of words (little endian) XMD% close \$fp

 $\checkmark$  Load a file (binary) into memory: XMD% dow -data file.bin 0x00400000 // 0x0040000: location where we want our data (variable)